### Sommaire

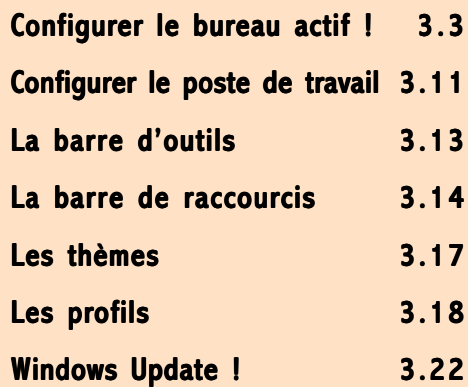

# Une nouvelle interface ?

### En résumé !

Windows  $95 + SP1 + FAT$  32 + IE4 + PowerToys = Windows 98 ! Cette équation vraie pour l'interface ne l'est pas exactement pour tout. C'est vrai qu'il était grand temps de refondre Windows 95.

Le résultat est plutôt réussi... même si quelques incohérences persistent dans cette nouvelle mouture. Allons ensemble à la découverte de ce vrai faux nouveau produit.

### Une nouvelle interface? 3.3

### Configurer le bureau actif !

- 1 Pour accéder à la configuration de l'affichage de votre bureau, faites un clic droit sur le bureau. Choisissez dans le menu surgissant  $A<sub>ct</sub>ive *Desktop* | *Personnaliser le bureau*. Si vous n'aimez pas le$ clic droit en vieux routard de Windows 3.11, préférez Démarrer | Paramètres | Active Desktop | Personnaliser le bureau.
- 2 Au niveau de l'onglet Papier peint, vous pouvez sélectionner une page HTML en quise de fond d'écran.

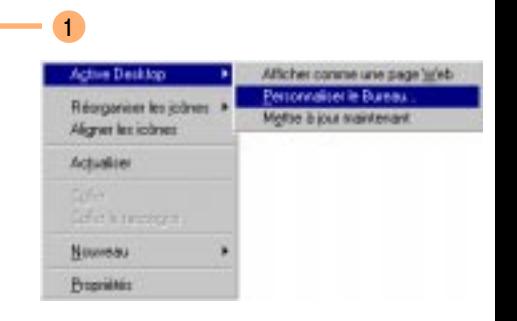

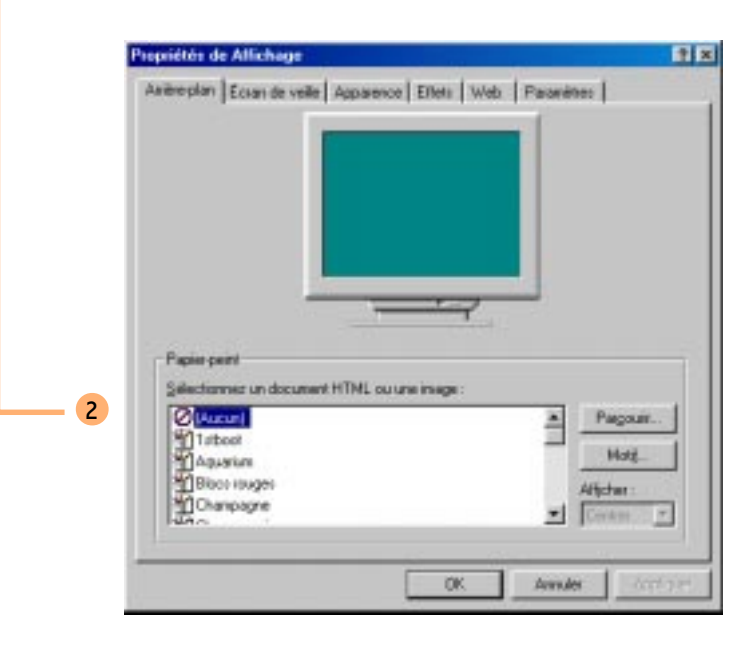

### Gadget !

**Carton** vert

## 3.4 Une nouvelle interface ?

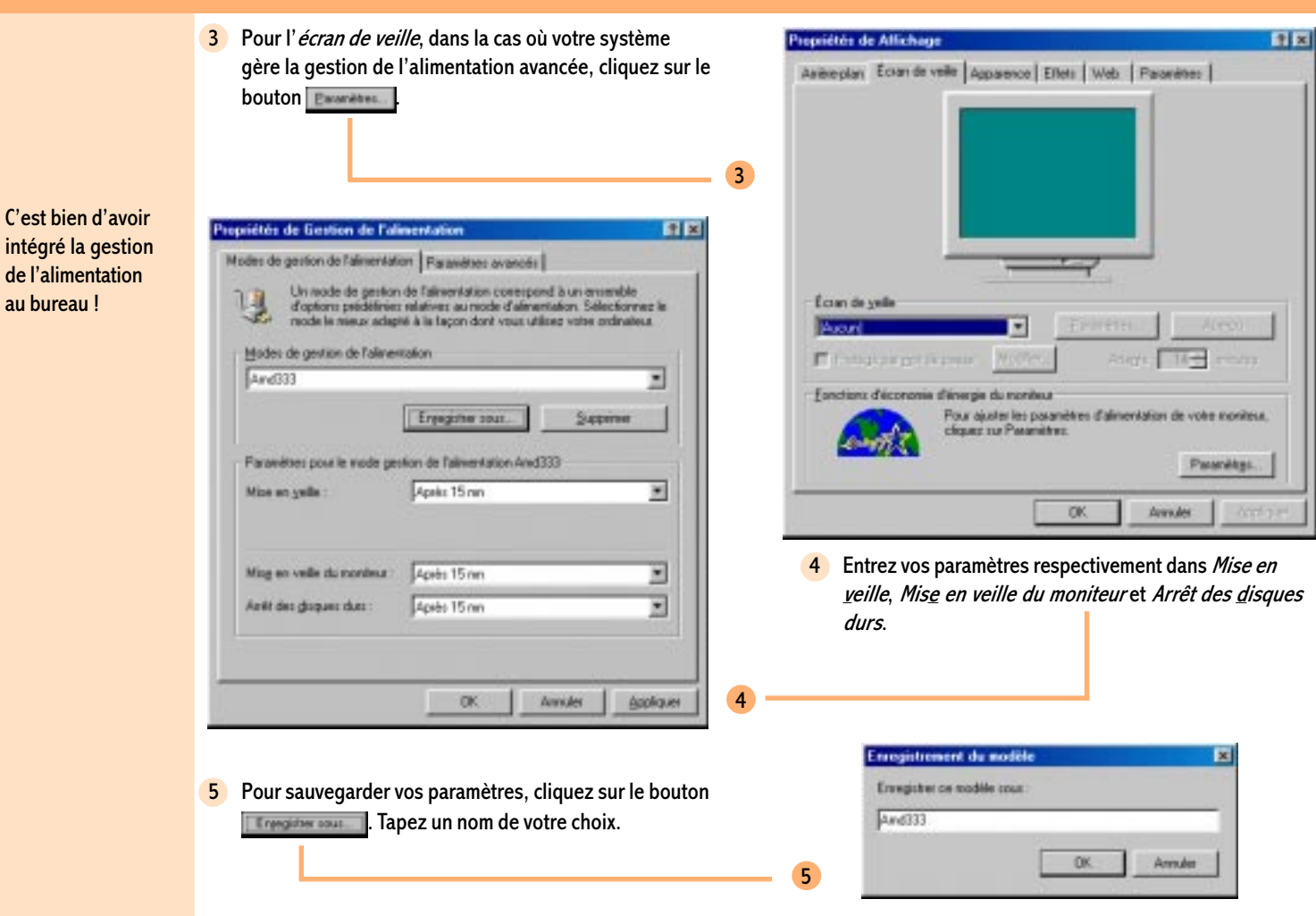

### Une nouvelle interface? The state of the state of  $3.5$

- 6 On passe sur l'onglet Apparence identique en tout point à la version précédente pour bondir sur l'onglet Effets.
- 7 Sélectionnez l'élément du bureau que vous souhaitez repeindre et cliquez sur le bouton **Changer dictive.** Choisissez parmi les quelques malheureuses icônes qui

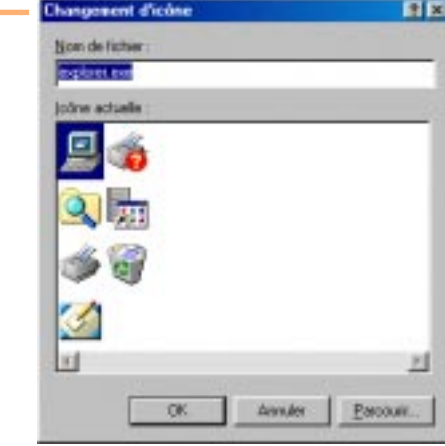

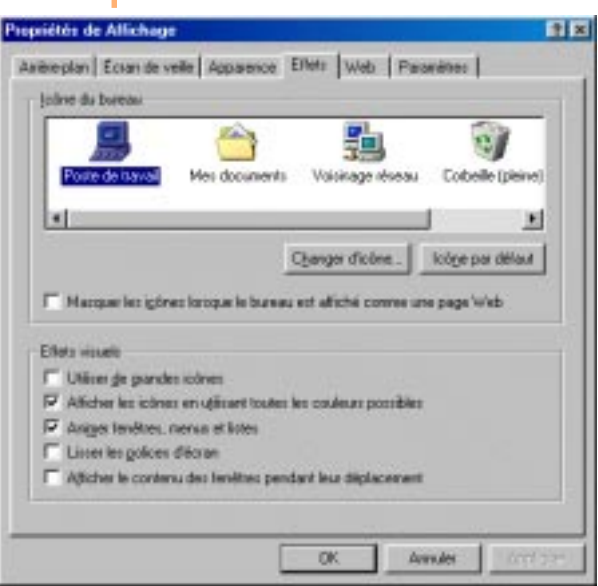

6

Pour avoir une bibliothèque vous sont proposées. d'icônes plus fournie, entrez c:\windows\system\shell32.dll ou c:\windows\moricons.dll dans la zone Nom de fichier. Vous pouvez aussi cliquer sur le bouton **E**ssousk.

### 3.6 Une nouvelle interface ?

- 8 L'onglet Web est le centre nerveux du bureau actif (Active Desktop in French). D'ailleurs, ça nous rend nerveux. Profitez de l'occasion qui vous est donnée pour ôter la barre de chaînes de votre bureau. Cochez d'abord Afficher Active Desktop comme une page Web. Décochez Barre des chaînes de Internet Explorer. Décochez alors Afficher Active Desktop comme une page Web.
- 9 Passons sans attendre aux choses sérieuses en cliquant sur le bouton **Dations des doutes** . Une boîte de confirmation s'intercale. Activez le bouton

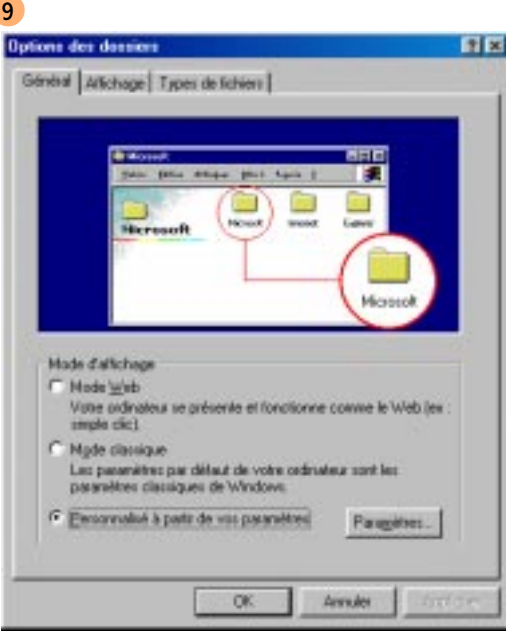

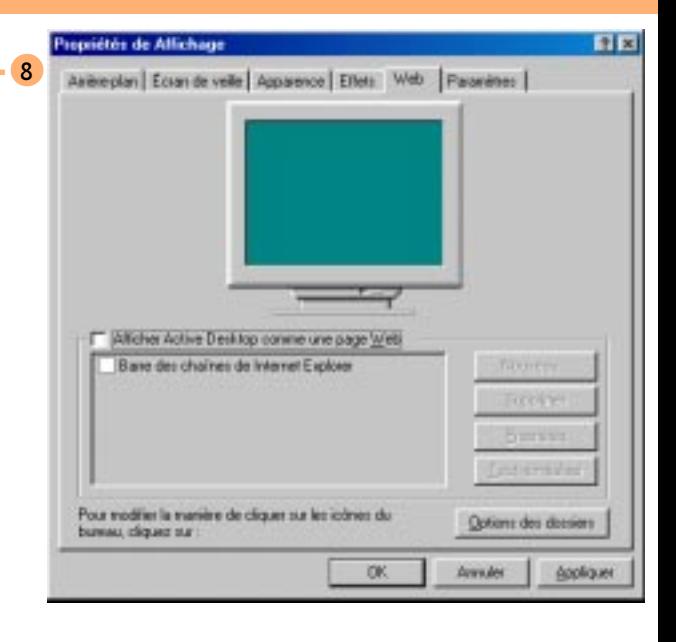

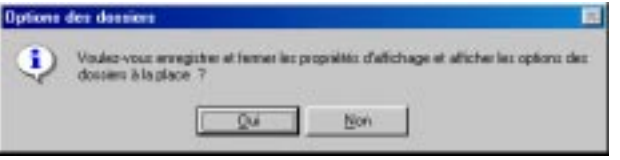

Bureau actif ... ou comment transformer votre Pentium 400 en 486 DX4 100 ! Oui, j'exagère et alors ?

### Une nouvelle interface? The state of the state of  $\frac{3.7}{2}$

10 Cliquez sur le bouton **Expressed.** On vous recommande de choisir : Utiliser le bureau classique de Windows Ouvrir tous les dossiers dans une fenêtre unique. Pour ce qui est de l'utilisation du double ou simple clic. Cela dépend de votre goût personnel. Nous refusons sur ce sujet d'être directif, comme nous pouvons l'être trop souvent. Vous observerez là une réminiscence de nos souches normandes.

10

Paramètres personnalisés

C Allichage de parteru Web sur non Bueeu

<sup>(C</sup> Ultima is bureau classique de Windows)

Active Desktop

11

Parcousir les dossiers de la manière suivante F Ouvertous les docuers dans une fenête gréque C Ouver chaque dosser dans une tenètre séparée Affectuar la constanta Wals den dormiere F Pour tous les docsiers avec contenu HTML. F Pour les docsiers à affaiter "Eonme une page Web" (nerru Affichage) Cliquez sur les éléments de la manière suivante C. Quyeture d'un élément par single dic bréaction par pointage). R. Sorbre in kurstnoba chempere professorier C System Hullership die Streum center statements (F) Ouverture d'un élément par glouble clic (rélection par simple clic) Arrules

11 Après avoir validé par un **grand de la généreux**, de retour à la boîte à onglets, observons le contenu de l'onglet Affichage. De toute façon, ne vous éternisez dans ce dédale d'options. Vous devrez sélectionner ces options dans l'explorateur pour un affichage amélioré de vos dossiers et fichiers. Remarquez le bouton **Examines per détaut** pour revenir à la case départ. Pour voir vos choix s'appliquer en temps réel, cliquez sur le bouton **Accident | Pour revenir à la boîte à** onglet, activez  $\overline{\phantom{a}}$ 

Nous regrettons très vivement que les options choisies dans l'affichage relatif au bureau ne s'applique pas à l'ensemble : explorateur et poste de travail.

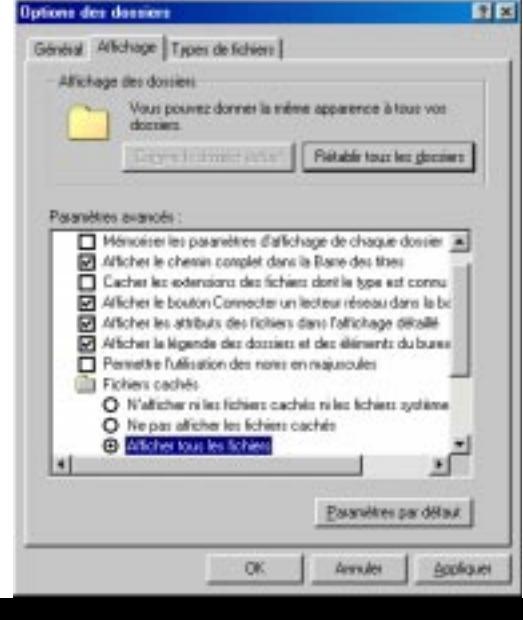

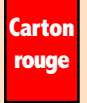

**TEL** 

Personnaliser

## 3.8 Une nouvelle interface ?

12

13

Attention ! Le choix du nombre de couleurs peut influer significativement sur la vitesse de votre affichage. Attardezvous à tester le rafraîchissement sur un logiciel comme Adobe Photoshop !

12 La gestion des paramètres d'affichage a été ramassée. Cliquez sur l'onglet *Paramètres*. Dans la zone Couleurs, vous pouvez diminuer ou augmenter le nombre de couleurs. Pour obtenir 16 millions de couleur, choisissez Couleurs vraies (24 bits) ou True Colors in English in the text. Certains drivers ou pilotes de cartes graphiques sont optimisés pour une gestion 32 bits. Testez, observez et choisissez. Certains jeux et CD Multimédia exigent de maintenir une palette de 256 couleurs.

La zone d'écran touche à la résolution de votre écran. Pour un bon écran 14 pouces, tentez le 800 x 600.

Cliquez sur le bouton **de la propriet de la partie de la partie de la partie de la partie de la partie de la partie de la partie de la partie de la partie de la partie de la partie de la partie de la partie de la partie de** 

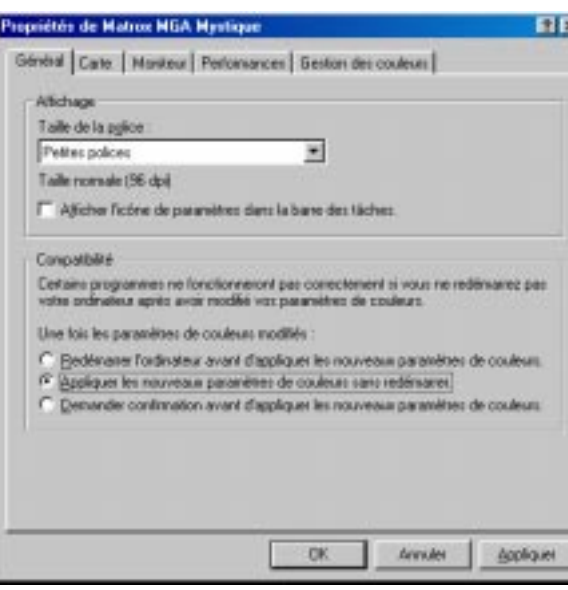

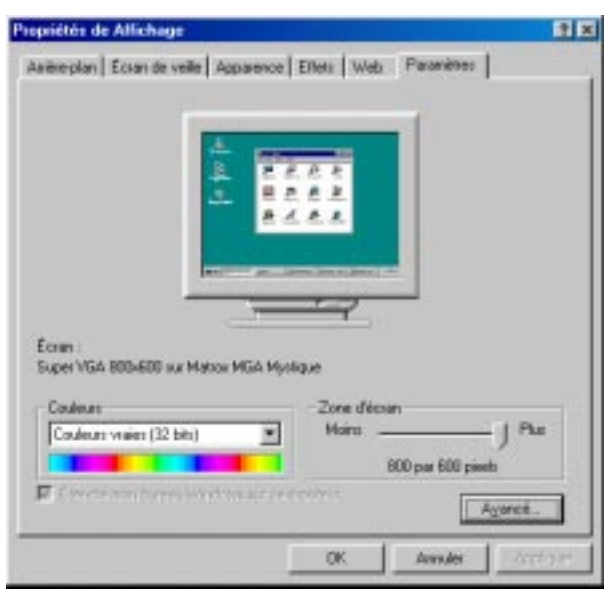

13 Cochez l'option Appliquer les nouveaux paramètres de couleurs sans redémarrer. Cela vous évitera de constater la lenteur de réamorçage du système à chacune de ses modifications. Windows 98, nous vous le rappelons, n'améliore en aucun cas ce point franchement désagréable.

### Une nouvelle interface? The state of the state of  $\frac{3.9}{2}$

14

14 Passons vite sur les paramètres liés à la carte. Nous regrettons l'impossibilité de choisir le Taux de rafraîchissement pour les cartes Matrox. Espérons qu'il s'agisse d'un problème temporaire lié à la jeunesse de Windows 98. En sélectionnant le bouton | vous , vous pouvez modifier

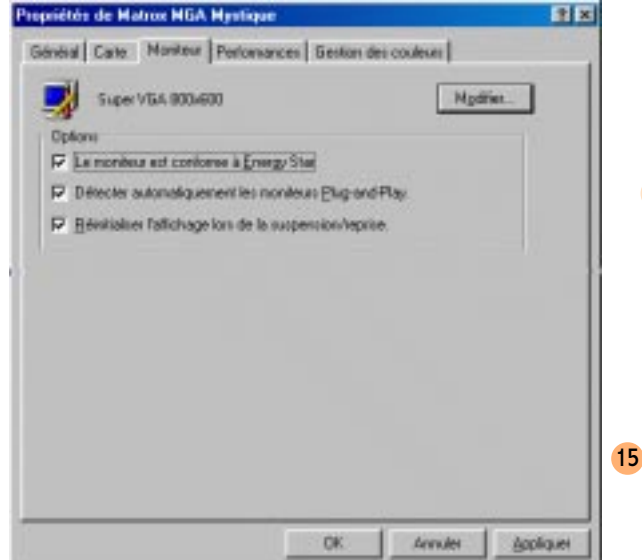

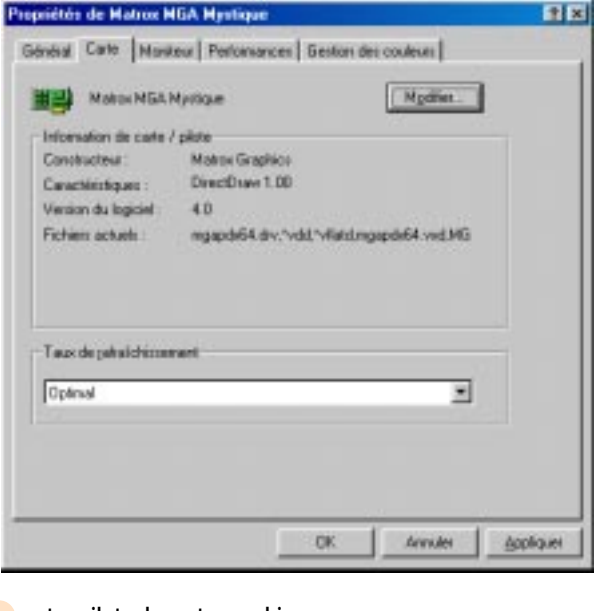

- votre pilote de carte graphique.
- 15 Pour le moniteur, rappelons à toutes fins utiles qu'il doit posséder une résolution supérieure ou égale à celle que vous pourrez définir dans la Zone d'écran vue en page précédente 4.8. Cette résolution est liée aux spécificités

Et un bon verre de cidre pour vous rafraîchir !

## 3.10 Une nouvelle interface ?

17

日因

16

**Carton** vert Bravo pour l'intégration ! techniques de l'écran.

- 16 Alors que, dans la version précédente, les performances de l'affichage graphique étaient accessibles à partir des propriétés du système, elles ont été intelligemment regroupées au coeur des options liées à l'affichage. Bravo ! Mais, ça ne mérite tout de même pas un carton vert !
- 17 On finit par le clou du spectacle : la gestion des couleurs intégrée à Windows. Pour nous qui faisons de la retouche avec Photoshop, on crée notre profil avec Adobe Gamma. Et la liaison avec le système se fait par le

bouton **. Again ...** Sélectionnez le profil correspondant à la température de votre écran.<br>Propiétés de Matrix MGA Mertine

Général Cate | Monteur | Perlomances | Gestion des couleurs |

Des paramètres permettent de choisir un profil de couleurs par défault pour votre écran. Es agiment sur les couleurs affichées à l'écran. Super VEA 800x600

Ptoli écran par détaut : ADIPsoVista

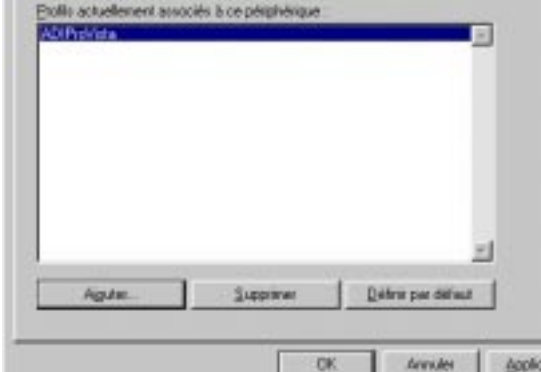

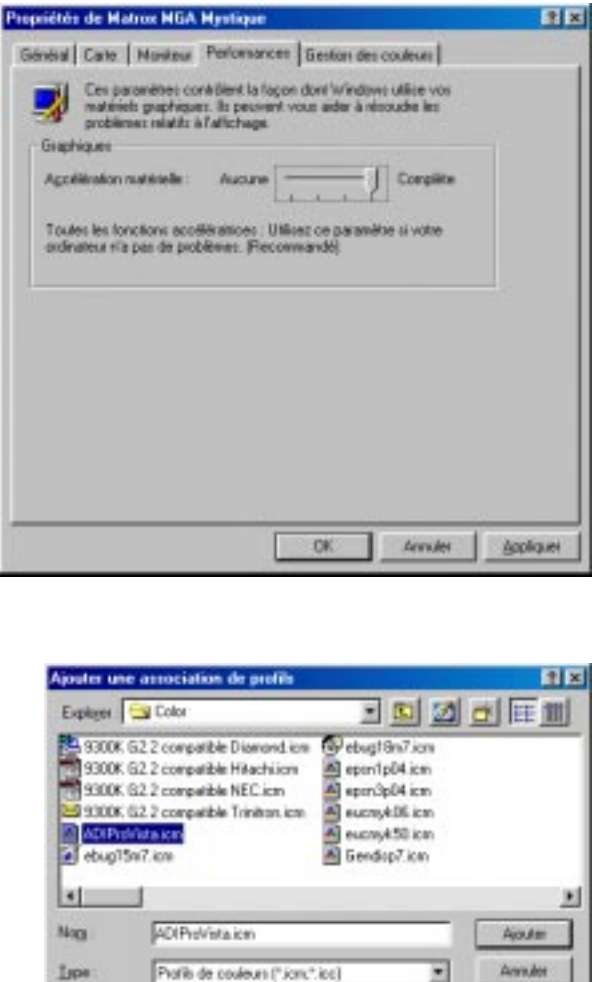

### Une nouvelle interface?

1

### Configurer le poste de travail

- 1 Par un double clic ou simple clic sur l'icône Poste de travail selon les options que vous avez réglées précédemment, vous atterrissez sur ÇA !!! Beurk !!! On va vous améliorer ça... à moins que vous persistiez dans votre mauvais goût.
- 2 Enlevez d'abord les étiquettes de texte parfaitement redondantes avec les infos bulles qui apparaissent lorsque vous promenez votre curseur sur l'icône. Dans le menu, choisissez Affichage | Barre d'outils | Etiquettes texte.
	- Alfichage Boutons standard Barres cloutile v Bare distat v Bare d'adenne: Volet d'explosation Limits Comme une page Web v Eliquettes texte · Epandez infines Pether infines Liste Détail Réargageas les joinnes Aligner les icònes Actualism **Q** pliore des domient

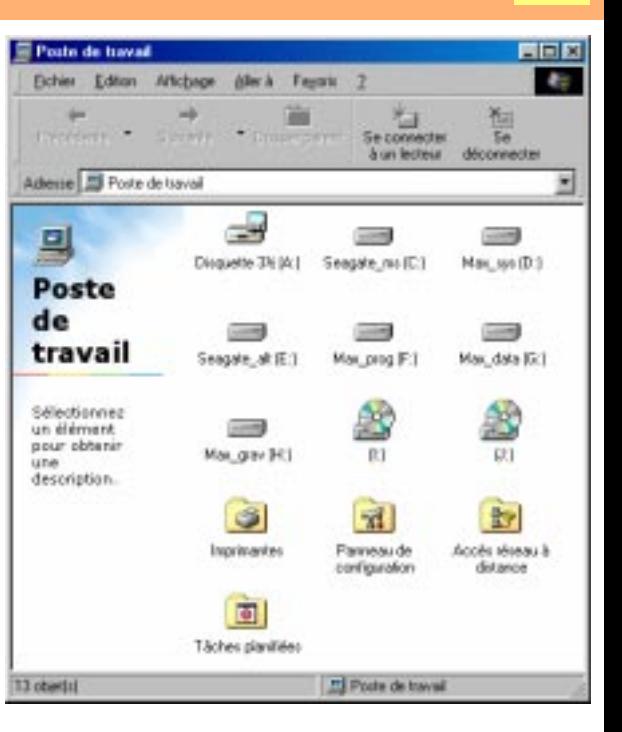

2

Merci Claude ! 3 Poursuivons ce qui ressemblera bientôt au paradis. Car c'est le paaa-radis ! Dans la barre d'icônes, tout au bout à droite, sélectionnez l'icône Affichage. Dans la liste déroulante, faites-nous le plaisir de désélectionner Comme page Web et activez l'affichage détaillé en cliquant sur *Détails*.

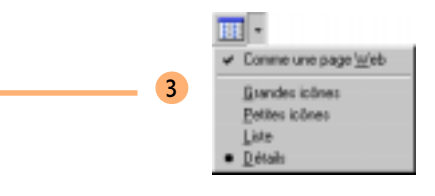

A ne pas montrer aux bidouilleurs !

## 3.12 Une nouvelle interface ?

4 Pour les autres paramètres, allez par le menu à Affichage | Options des dossiers. Choisissez l'onglet Affichage. Les bonnes options à cocher sont :

Afficher le chemin complet dans la barre de titres Afficher le bouton Connecter un lecteur réseau dans la barre d'outils (pour ceux qui sont en réseau) Afficher les attributs de fichiers dans l'affichage

(pour les utilisateurs avertis)

Afficher tous les fichiers

(ne pas laisser entre toutes les mains).

N'oubliez pas de cliquer sur les boutons Engine le donne actuel et Appliquer pour que vos choix s'appliquent ici et maintenant.

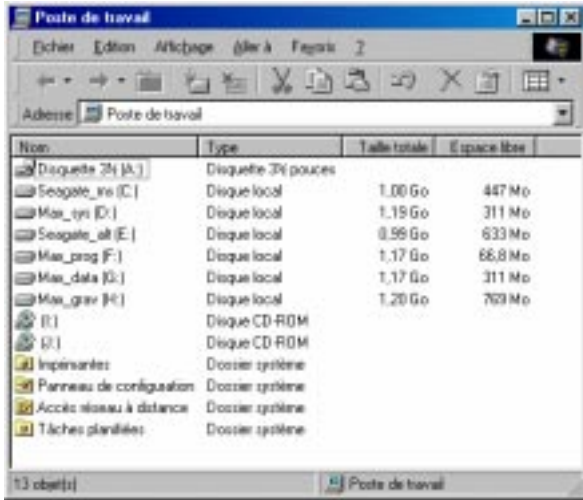

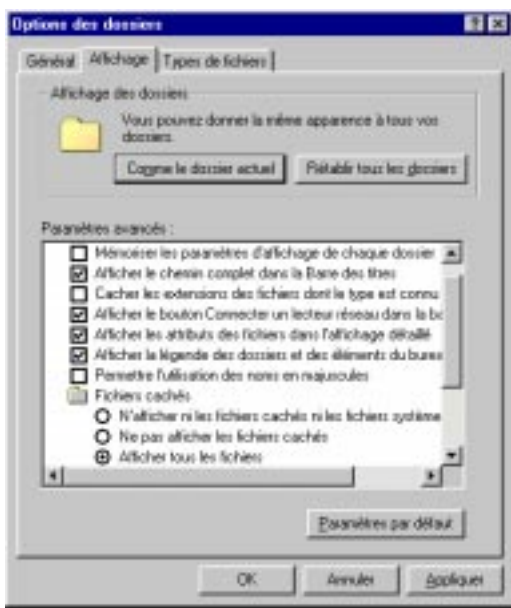

5 Si vous avez écouté nos doctes conseils, tel doit être le résultat. Alors, heureux ?

4

### Une nouvelle interface ? 3.13

### La barre d'outils

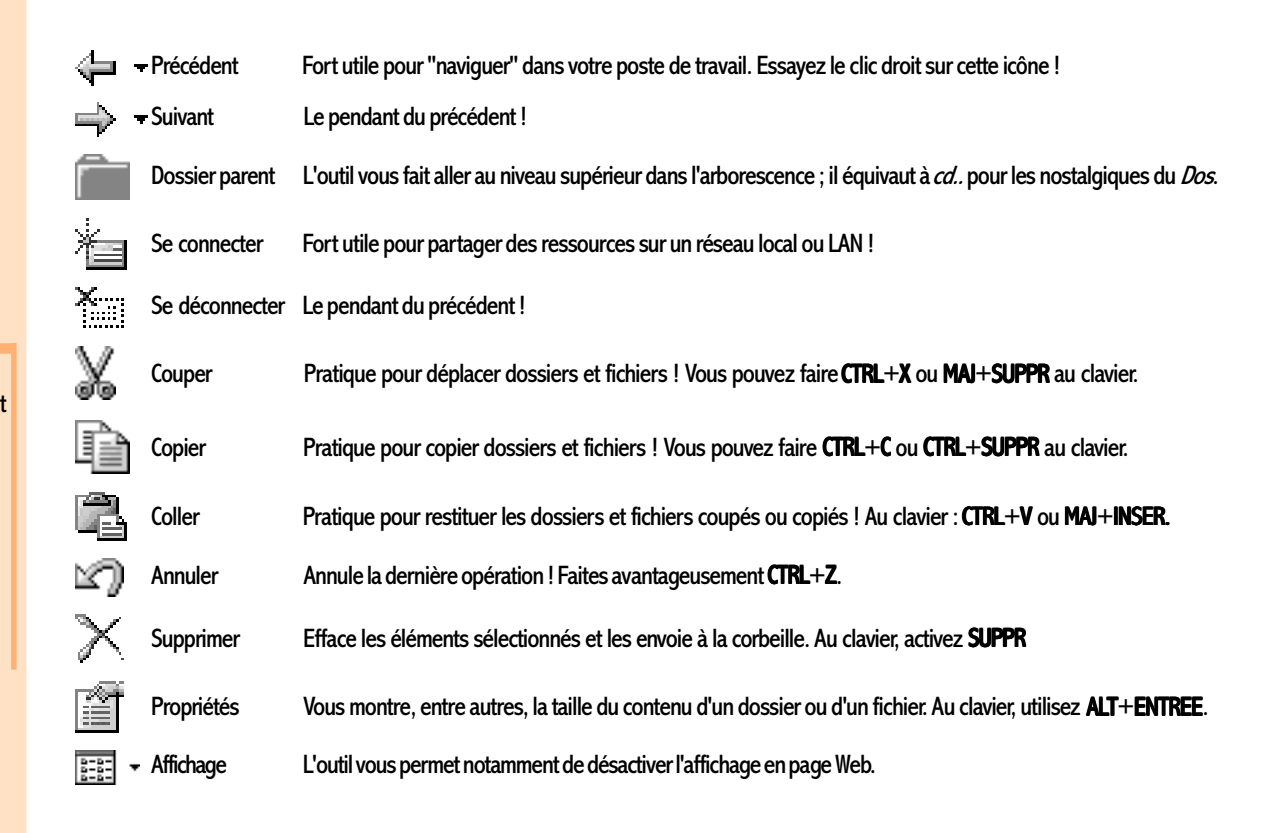

Si vous souhaitez effacer définitivement vos dossiers et fichiers sans passer par la corbeille, faites plutôt MAJ+SUPPR. Ou alors, modifiez les propriétés de la corbeille en cochant :

IP Ne pas diplacer les fichiess vess la Corbelle. Les supprimer directement lossqu'ils sont ellasés

## 3.14 Une nouvelle interface ?

### La barre de raccourcis

Dans le cas où votre barre de tâches est masquée, pensez à la combinaison de touches CTRL+Echap pour la faire réapparaître.

1

Grande originalité de cette version : une barre d'outils trône fièrement dans la barre de tâches en bas de l'écran. Ce n'est pas une innovation à proprement parler. Car elle est présente au niveau de votre système après l'installation de Microsoft Office. Elle a le mérite d'être intégrée au système. Bravo ! Je vous propose pour illustrer de constituer tout d'abord un dossier de raccourcis dans le menu *Programmes* du menu *Démarrer* et de le connecter à une barre d'outils. Vous suivez toujours. Alors allons-y !

1 Avec une dextérité qui bouleverse l'entendement humain, osez Démarrer | Paramètres | Barre de tâches et menu Démarrer. Vous pouvez aussi tenter le clic droit dans une zone inoccupée de votre barre de tâches. Activez Propriétés.

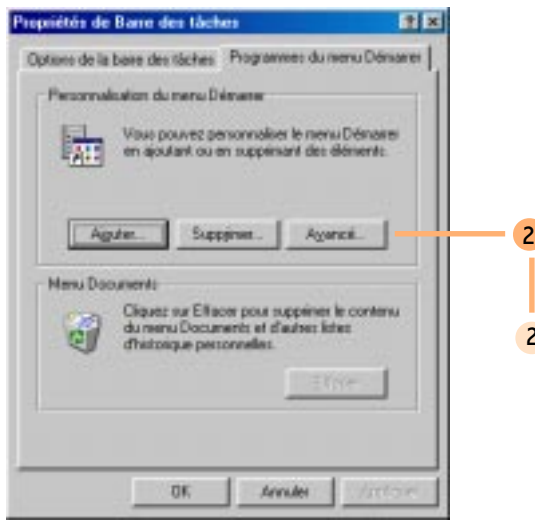

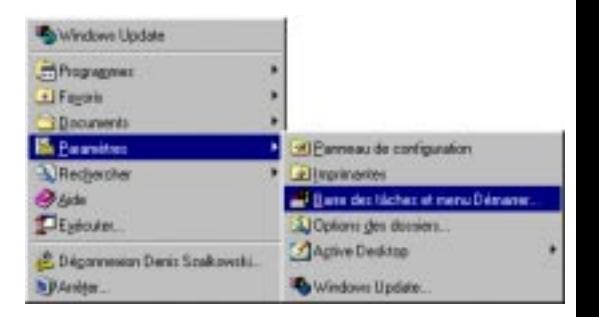

Sélectionnez l'onglet *Programmes du menu Démarrer*. Cliquez sur le bouton **Maxwell** 

### Une nouvelle interface?

- 3 Menu *Démarrer* en vue ! Sélectionnez dans la partie gauche le menu Programmes. Pour créer votre dossier de raccourcis, faites dans le menu *Fichier* | Nouveau | Dossier. Tapez, dans la partie droite, le nom de votre dossier (Courants dans notre exemple). Par des Copier-Coller, mettez dans ce dossier les raccourcis des programmes installés sur votre système que vous utilisez le plus souvent.
- De retour sur le bureau, faites un clic droit sur une zone "dégagée" de votre barre de tâches. Sélectionnez dans le menu surgissant (Mais c'est qui me ferait peur !) Barres d'outils | Nouvelle barre d'outils.

4

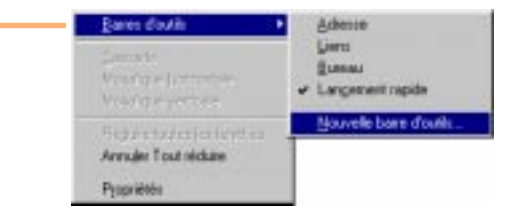

5 Connectez-vous alors en développant le contenu de votre poste de travail au dossier contenant vos raccourcis c:\windows\menu démarrer\programmes\courants.

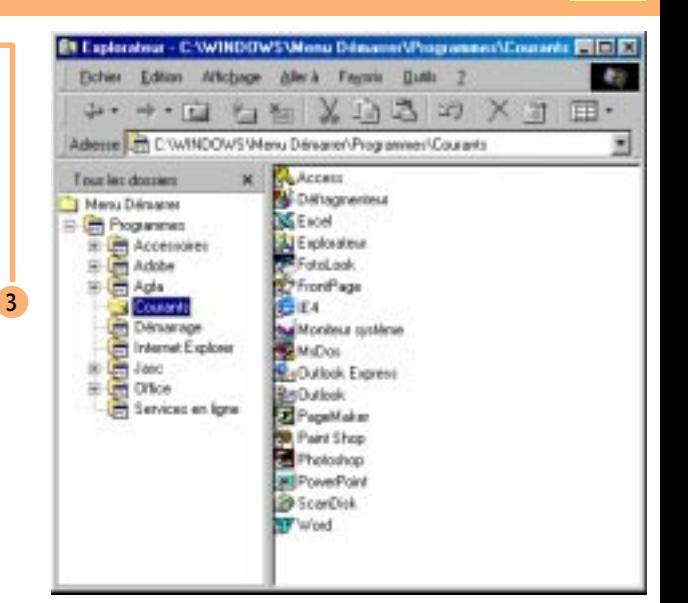

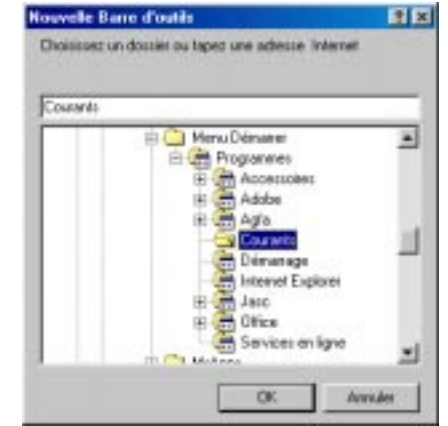

## 3.16 Une nouvelle interface ?

6

- 6 Enlevons maintenant le titre et les étiquettes de texte associées aux icônes. Pour réaliser **Michage** Afficher le texte cette opération ô combien périlleuse, emparez-vous sans hésiter de votre mulot et, par un Actualiser clic droit, décochez et Afficher le texte et Afficher le titre. Vous ne pouvez pas faire ces deux **Durent** manipulations en une seule. Afficher le tite Barres d'outils
- Mosailgare wertlowle. 7 Et voilà le résultat ! Propriétés Feman 7 のあやすりのでらりも回回

Mosailgue Taarbontale

A lire absolument !

**Carton** vert

L'icône du bureau dans la barre de *Lancement rapide* est un bijou ! Cette icône correspond en fait au fichier **BUREAU. SCF** stocké dans le dossier c: windows system. Faites en une copie. Allez ensuite le coller dans votre barre d'outils.

### Une nouvelle interface?

2

### Les thèmes

Section à éviter pour ceux qui n'on pas de temps à perdre !

A quoi ça sert que Matrox et d'autres se décarcassent avec 16 millions de couleurs ?

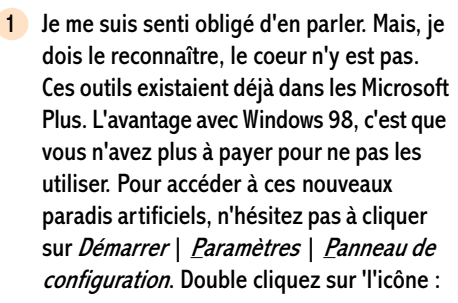

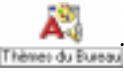

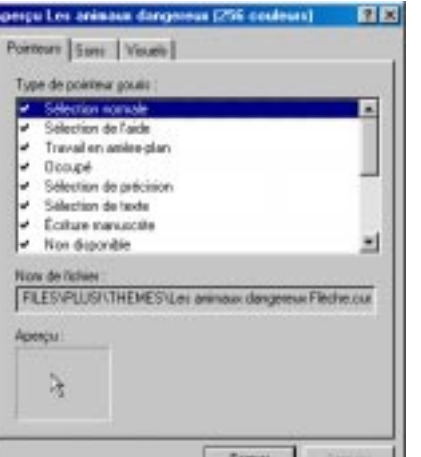

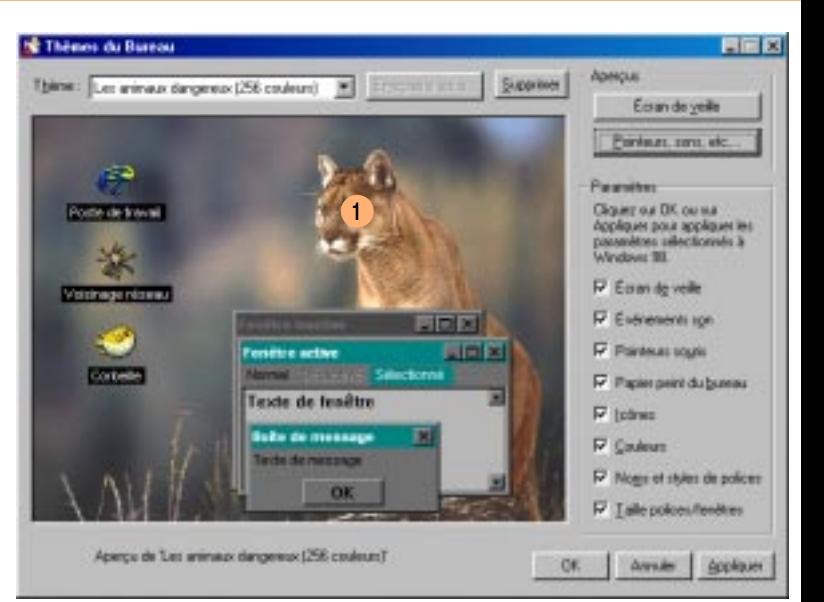

2 Le Thème choisi ici est le fameux et célèbre Les animaux dangereux (256 couleurs). Pour continuer à perdre votre temps, vous pouvez personnaliser à loisirs cette fonction insipide en cliquant le bouton **Edinmer anne** de

## 3.18 Une nouvelle interface ?

### Les profils

### Bill pour le prix Nobel de la paix !

Un profil peut se définir comme étant l'environnement personnalisé relatif à un utilisateur déterminé. En activant ces profils, plusieurs utilisateurs peuvent cohabiter sur un seul PC sans recourir aux gants de box. Bureau, menu Démarrer, couleurs peuvent être personnalisés à volonté. Pour vous réconcilier avec vos collègues ou vos enfants, n'hésitez pas un seul instant. En route pour *Démarrer* | *Paramètres* | *Panneau de* configuration ! Double cliquez sur l'icône :

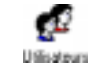

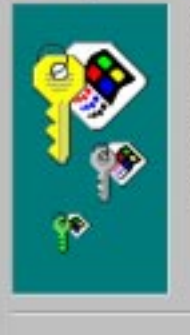

Activer les paramètres multi-utilisateurs

1

2

Windows waat periest de configurer votre ordinateur pour qu'il soit utilisé par plusieurs personnes.

Dat Assistant va définit pour vous un nom d'utilisateur et un not de passe qui vous permettont de estouver vos paranètres de Buenau lorsque vous vous connecteurs

**FIX** 

**Annules** 

À chaque fois que vous ouvirez une session Windows. yous retrouverez vos propres joônes de Bureau, votre inage d'anies plan et vos autes paramètes:

Si vous voulez perveitre à voire ordinaireur d'être utilizable per plusieurs personnes, cliquez sur Suivert.

 $5000$ 

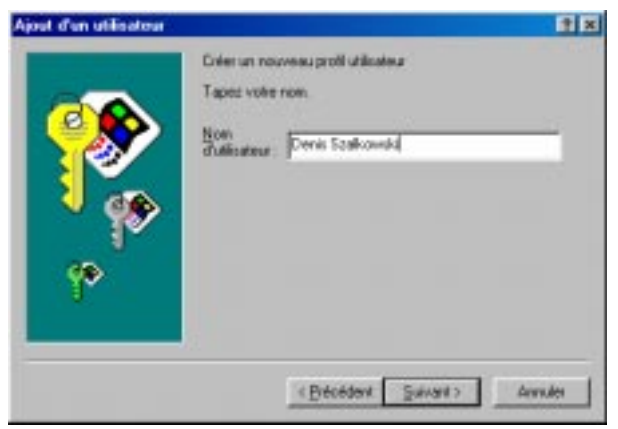

2 Ca y est ! C'est reparti avec des assistants toujours aussi "irrésistibles" ! Entrez votre identifiant. Souvenez-vous en ; car il vous sera demandé à chaque démarrage.

### Une nouvelle interface? The state of the state of the state of the state of the state of the state of the state of the state of the state of the state of the state of the state of the state of the state of the state of the

图×

### Entrez votre "pot de masse" !

- 3 Soyez vigilant à cette phase puisqu'il s'agit de saisir votre mot de passe. Veillez à regarder si les majuscules sont verrouillées.
- 4 Cochez les options correspondant aux objets que vous souhaitez personnaliser et surtout Copier les éléments en cours et leurs contenus pour "hériter" de la configuration existante.

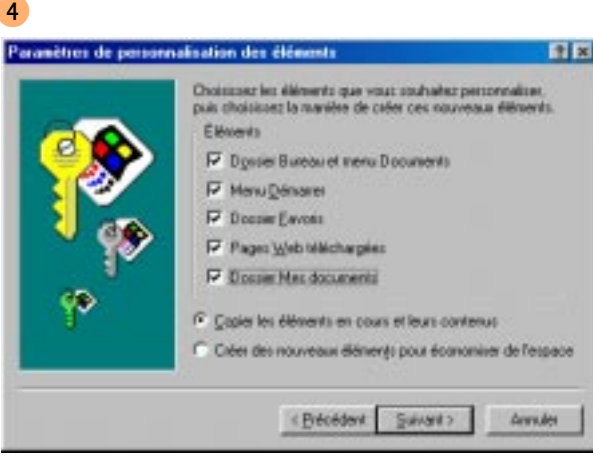

Oui à l'euthanasie des assistants !

5 Le cauchemar de l'assistant aurait pu durer plus longtemps. Je remercie les développeurs de Microsoft d'avoir abrégé nos souffrances. Après ça, vous devrez redémarrer. Les choses sérieuses vont enfin pouvoir commencer.

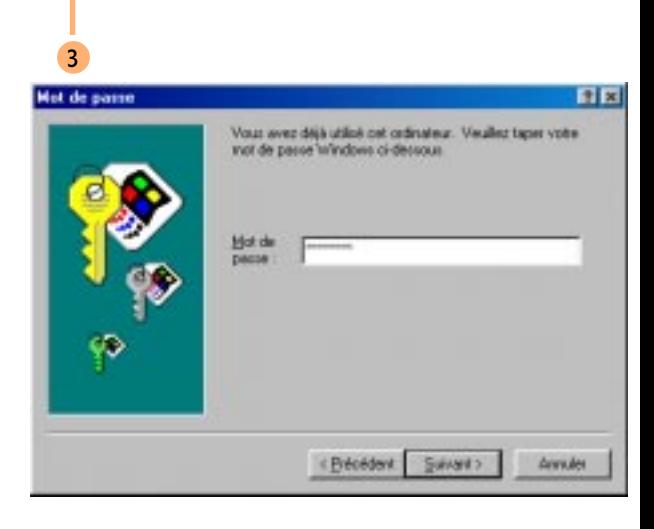

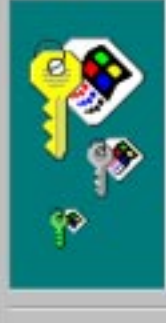

Eliquez à patient sur le bouton Terminer pour redémanne Windows. Utilisez volte nouveau non d'utilisateur et vote nouveau not de passe apiès le redémanage de votre ordinateur. Voe paramétes: de Bureau seront automatics annunti conservés

Si des reenbens de volre famille ou vos collègues ant également benoin d'avoit leurs paramètres individuels, cliquez sur l'icône Ultimateurs du Panneau de configuration pour les définit

**Eldo**édent

Temeer

**Annuber** 

## 3.20 Une nouvelle interface ?

- 6 Au redémarrage de votre système, vous devez saisir votre identifiant et votre mot de passe que vous n'avez surtout pas sauvegardé sur un bout de papier, mais bel et bien dans quelques octets de votre cerveau.
- 7 Pour modifier vos paramètres liés à votre profil, retournez à *Démarrer* | *<u>P</u>aramètres | Panneau de configuration* . Double cliquez sur l'icône

### Toujours le même ! Y en a marre.

7

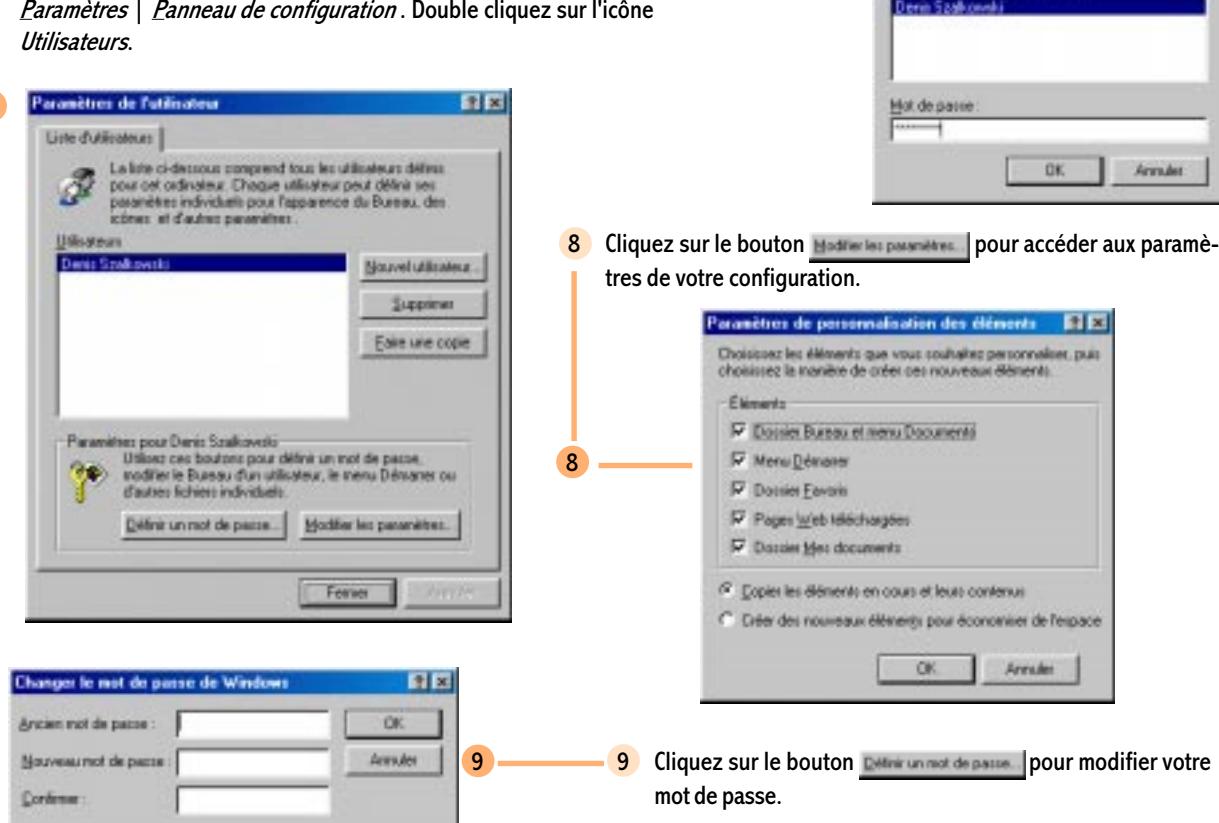

6

**Mot de passe** 

Microsoft

**Windows98** Sélectionnez un non d'utilisateur.  $\overline{\mathbf{z}}$ 

## Une nouvelle interface? The state of the state of the state of the state of the state of the state of the state of the state of the state of the state of the state of the state of the state of the state of the state of the

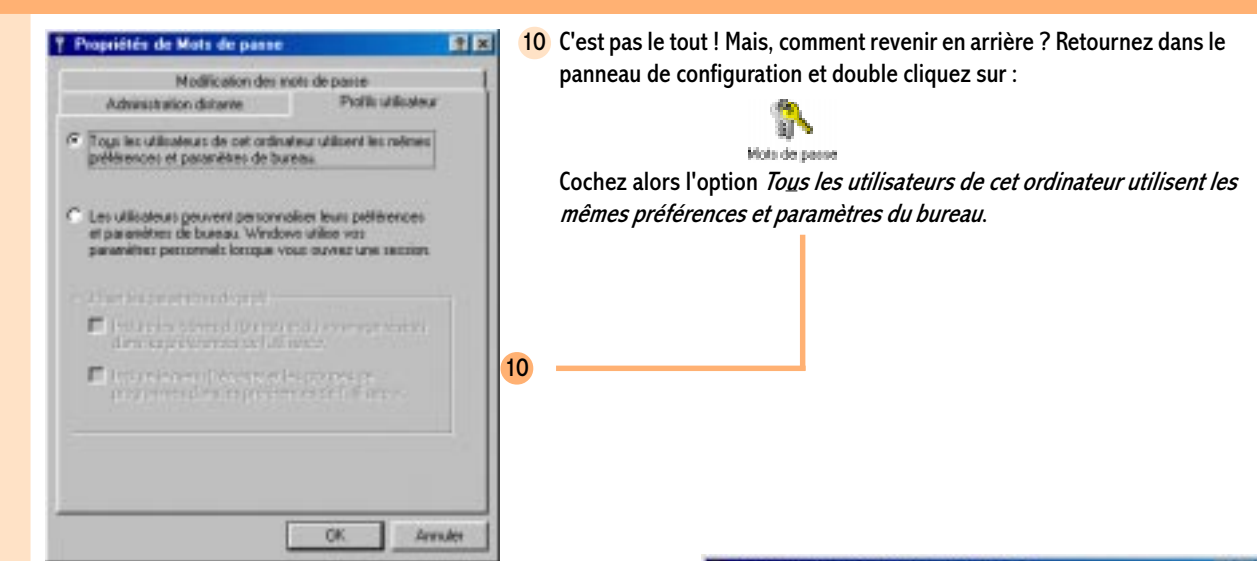

Pensez à intégrer un développeur portugais dans l'équipe.

11 Il vous reste qu'à entreprendre le ménage des quelques "cochonneries" qui restent à demeure sur votre disque. Effacez le dossier c: | windows | profiles pour voir disparaître tous les profils de votre machine.

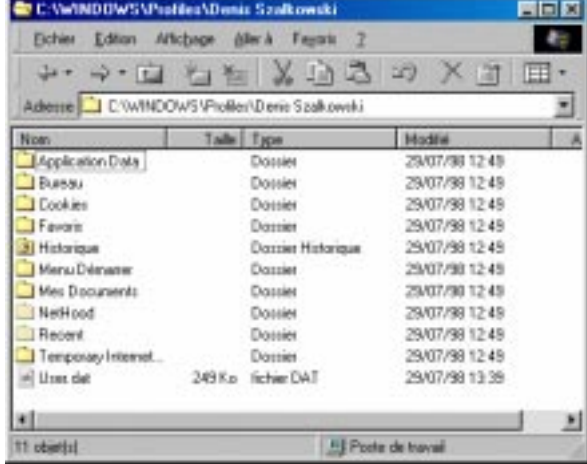

### 3.22 Une nouvelle interface ?

1

### Windows Update !

Nous, on aurait aimé une base de données relatant les hauts faits de mise à jour ! Nous avons cherché... en vain. Jacques... à notre secours !

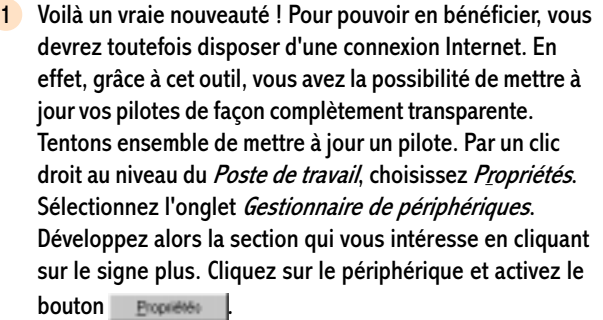

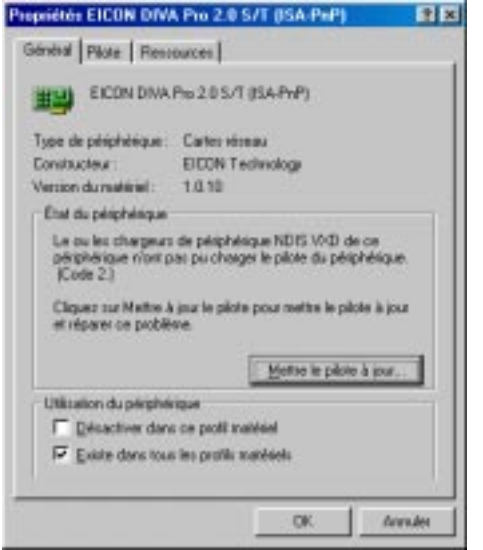

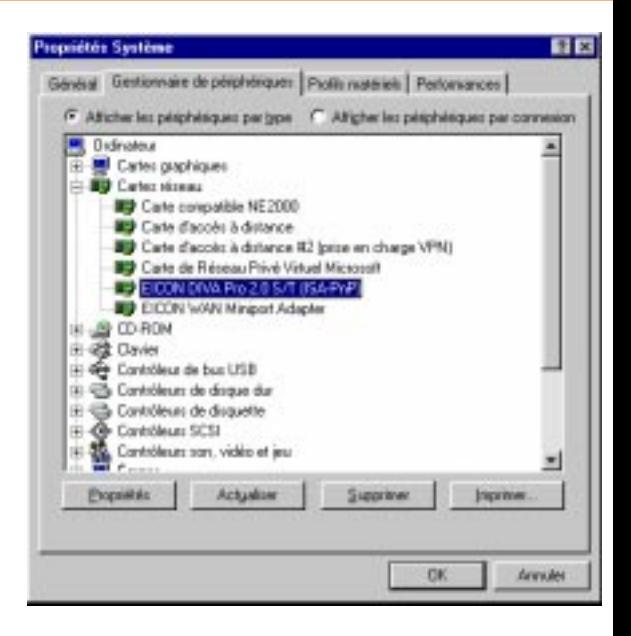

2 Cliquez alors, au niveau du premier onglet, sur le bouton

.

Mettre le pilote à jour...

### Une nouvelle interface? The state of the state of the state of the state of the state of the state of the state of the state of the state of the state of the state of the state of the state of the state of the state of the

4

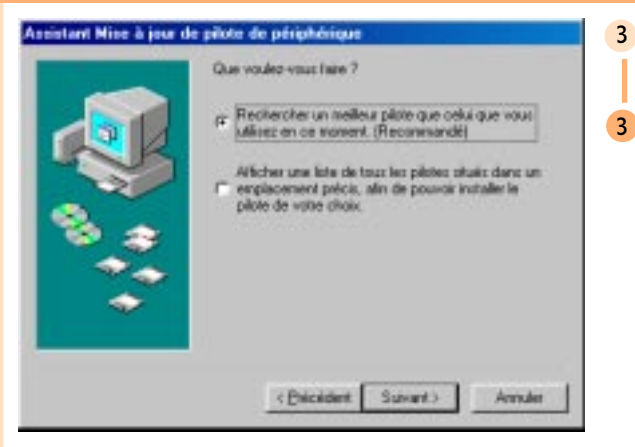

3 Et c'est reparti pour un des ces sempiternels assistants ! Cochez Recherchez un meilleur pilote que celui que vous utilisez en ce moment (Recommandé).

4 Eh bien, si nous tentions le gros lot en cochant Microsoft Windows Update.

### Assistant Mise à jour de pilote de périphérique

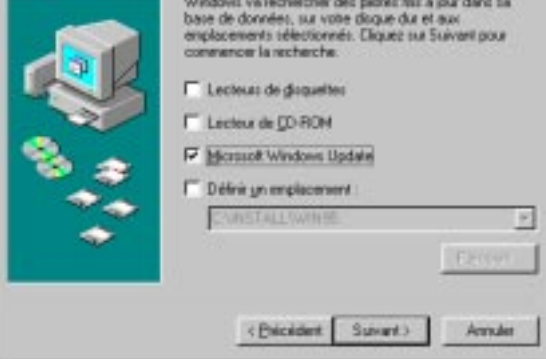

"délires"

## 3.24 Une nouvelle interface ?

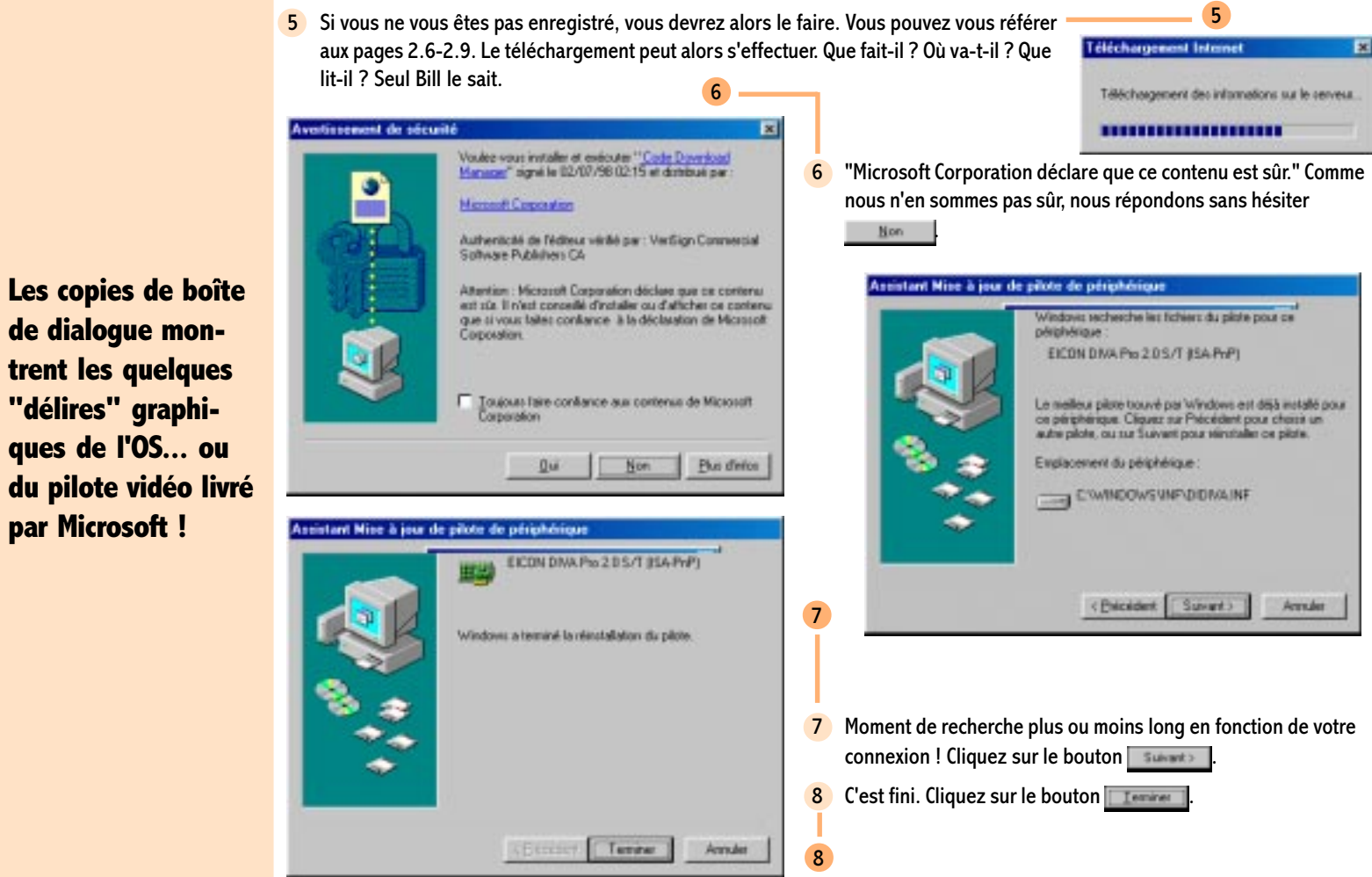